# Шаблон графика

График работы сотруднику назначается по специально подготовленному шаблону. Шаблон графика представляет собой периодическую последовательность дней, в каждый из которых независимо может быть назначен свой режим работы. В данном разделе приведена информации о создании шаблонов графиков. Общая информация по настройке графиков работы приведена в разделе [\[Графики работы](https://support.itrium.ru/pages/viewpage.action?pageId=923238838) ].

 $\equiv$  Содержание:

- [Создание](#page-1-0)  [шаблона](#page-1-0)  [графика](#page-1-0)
- [Сменные](#page-2-0)  [графики](#page-2-0)

## Общие сведения

Шаблон может быть настроен на стандартную 40-часовую рабочую неделю, либо содержать сменный график работы. Для стандартной рабочей недели назначается период в семь дней, пять из которых рабочие, два выходных. Для сменного режима работы сутки через трое назначается период 4 дня.

Для каждого дня графика назначается рабочий интервал - совокупность времени начала и окончания времени работы. Для одного дня может быть назначено несколько рабочих интервалов. Интервал не может «переходить» на следующий день. При суточном режиме работы необходимо настраивать интервалы для двух последовательных дней. День, не содержащий рабочих интервалов, считается нерабочим днём.

Шаблон графика работы — это совокупность начала периода (даты), длины периода (7 дней для семидневной рабочей недели, 4 дня для графика «два через два»), рабочих/нерабочих дней в рамках периода.

Обязательно указывается, с какой даты рассчитывать график работы: так, для стандартной рабочей недели первый день графика должен приходится на понедельник, иначе выходные будут сдвинуты. Для шаблона может быть указана любая дата, при назначении графика сотруднику для него конкретно устанавливается первый день работы по этому графику.

Шаблону может быть назначен один или несколько типов спецдней, переопределяющих график работы. Если график работы сменный, и работа производится в любой день года, специальные дни данному графику не назначаются.

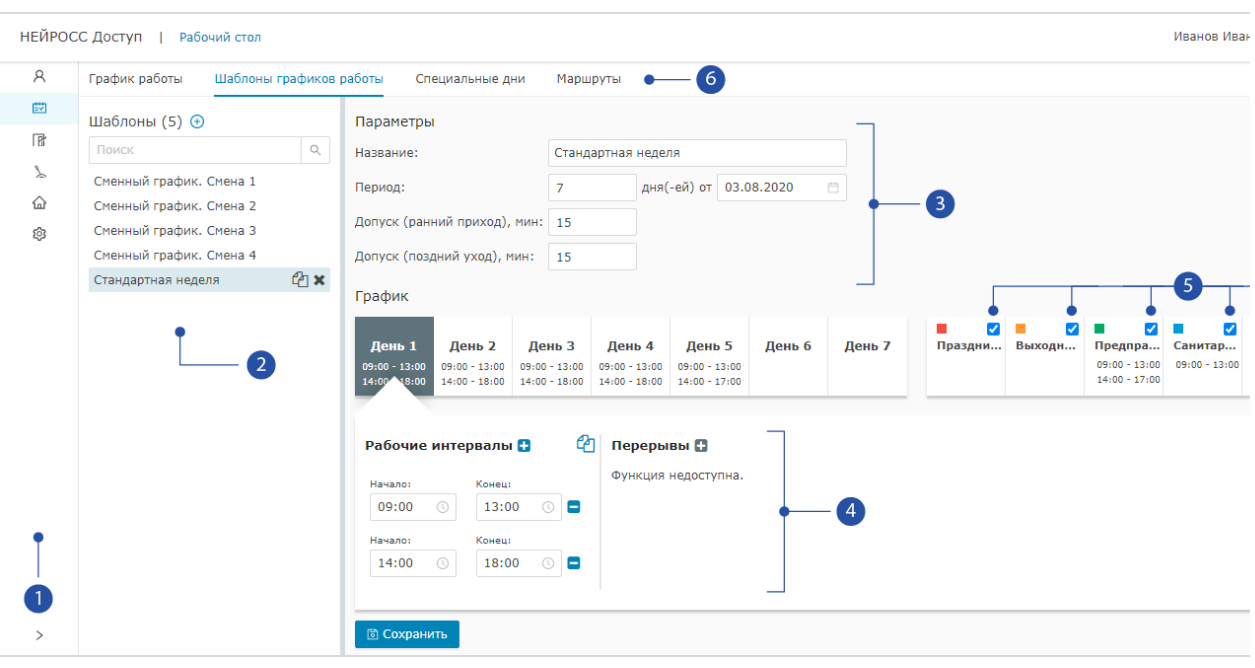

1. Разделы: панель переключения между разделами АРМ НЕЙРОСС Доступ:

[Персонал,](https://support.itrium.ru/pages/viewpage.action?pageId=923238539) Графики работы, [Уровни доступа](https://support.itrium.ru/pages/viewpage.action?pageId=923238565), [Уровни](https://support.itrium.ru/pages/viewpage.action?pageId=923238575)  [управления](https://support.itrium.ru/pages/viewpage.action?pageId=923238575),  $\widehat{\omega}$  [Помещения](https://support.itrium.ru/pages/viewpage.action?pageId=933889742),  $\widehat{\mathbb{G}}$  [Заявки на пропуска](https://support.itrium.ru/pages/viewpage.action?pageId=962647762),  $\mathbb{Z}$ Настройки СКУД,  $\widehat{\varnothing}$ [Настройки АРМ;](https://support.itrium.ru/pages/viewpage.action?pageId=923238985)

- 2. **Шаблоны**: список шаблонов графиков работы;
- 3. Параметры шаблона: параметры выбранного в списке [2] шаблона графика;
- 4. **День шаблона**: рабочие интервалы выбранного для шаблона, число дней определяется периодом графика (7 дней для стандартной рабочей недели);
- 5. Специальные дни: список типов спецдней; флаг задаёт действие типа спецдня на данный шаблон;
- 6. Подразделы: [График работы,](https://support.itrium.ru/pages/viewpage.action?pageId=983051075) Шаблоны, [Специальные дни](https://support.itrium.ru/pages/viewpage.action?pageId=983051061), [Маршруты.](https://support.itrium.ru/pages/viewpage.action?pageId=983051068)

#### <span id="page-1-0"></span>Создание шаблона графика

- 1. В разделе Графики работы перейдите к вкладке Шаблоны графиков работы.
- 2. В блоке **Шаблоны** [2] нажмите на кнопку (<del>U</del> **Добавить**.
- 3. Настройте параметры шаблона [3]:
	- a. В поле Название введите произвольное название шаблона для его идентификации.
	- b. В поле Период укажите число рабочих дней и дней отдыха для данного графика. Для стандартной семидневной рабочей недели укажите период в 7 дней. Для сменного графика 2х2 укажите период в 4 дня.
	- c. В поле от укажите дату начала периода. Для семидневной рабочей недели выберите любой предшествующий понедельник. Начиная от этого дня будет вестись отсчёт периода.

d. Если сотруднику должен быть разрешен доступ на предприятие до начала рабочего интервала (рабочего дня/смены), в поле Допуск (ранний приход) укажите требуемый интервал в минутах. На примере выше доступ разрешается в 8:45, а рабочий день начинается в 09:00. Аналогично задайте допуск на поздний уход, если требуется, или установите 0.

### **<sup>1</sup>** ВНИМАНИЕ

Допуски на ранний приход и поздний уход не учитываются при расчёте рабочего времени, а используются только при контроле доступа по графику с маршрутом для обеспечения возможности нахождения на рабочем месте весь рабочий интервал. Если рабочий день имеет несколько рабочих интервалов (например, задан перерыв на обед), допуски будут действовать на каждый из них. Если с учётом допуска получается переход на предыдущие либо следующие сутки, то допуск отбрасывается, используется время, заданное границами интервала.

- 4. Последовательно для каждого дня периода укажите рабочие интервалы:
	- a. Щелчком левой клавиши мыши выберите день графика;
	- b. В поле **Начало** укажите время начала работы, в поле **Конец** укажите время окончания;
	- c. При необходимости, добавьте новый интервал. Для этого нажмите на кнопку Добавить новый временной интервал **:** при отсутствии рабочих интервалов день считается нерабочим;
		- Функционал задания перерывов будет доступен в будущих версиях АРМ НЕЙРОСС Центр. В настоящее время рекомендуется использовать несколько интервалов.

## © ПОДСКАЗКА

Во избежания повторения однотипных действий по установке одинаковых режимов работы для нескольких дней, возможно копирование настроек, для этого предназначены кнопки Копировать настройки дня, Веставить скопированные настройки дня.

- 5. Если на формируемый шаблон графика действуют специальные дни, установите флаг для соответствующего специального дня и задайте режим работы в такой день. Если требуемого типа спецдня нет в списке [5], создайте требуемый тип и вернитесь к настройке шаблона.
- 6. Нажмите на кнопку Сохранить.

#### <span id="page-2-0"></span>Сменные графики

Механизм создания шаблонов графиков в Платформе НЕЙРОСС очень гибкий и позволяет настроить нестандартные графики. При сменных графиках работы, включающих дневные и ночные смены, как правило, требуется для каждой смены создать собственный график. На примере ниже приведены настройки такого графика.

Сменный график работы:

- Смена 1: 1 день дневная смена 12 часов с 08:00 до 21:30, 2-3 день ночная смена 12 часов с 21:00 до 08:30, далее выходной.
- Смена 2: 1-2 день ночная смена 12 часов с 21:00 до 08:30, 3 день выходной, 4 день – дневная смена 12 часов с 08:00 до 21:30
- Смены 3-4 повторяют график работы со сдвигом на один день.

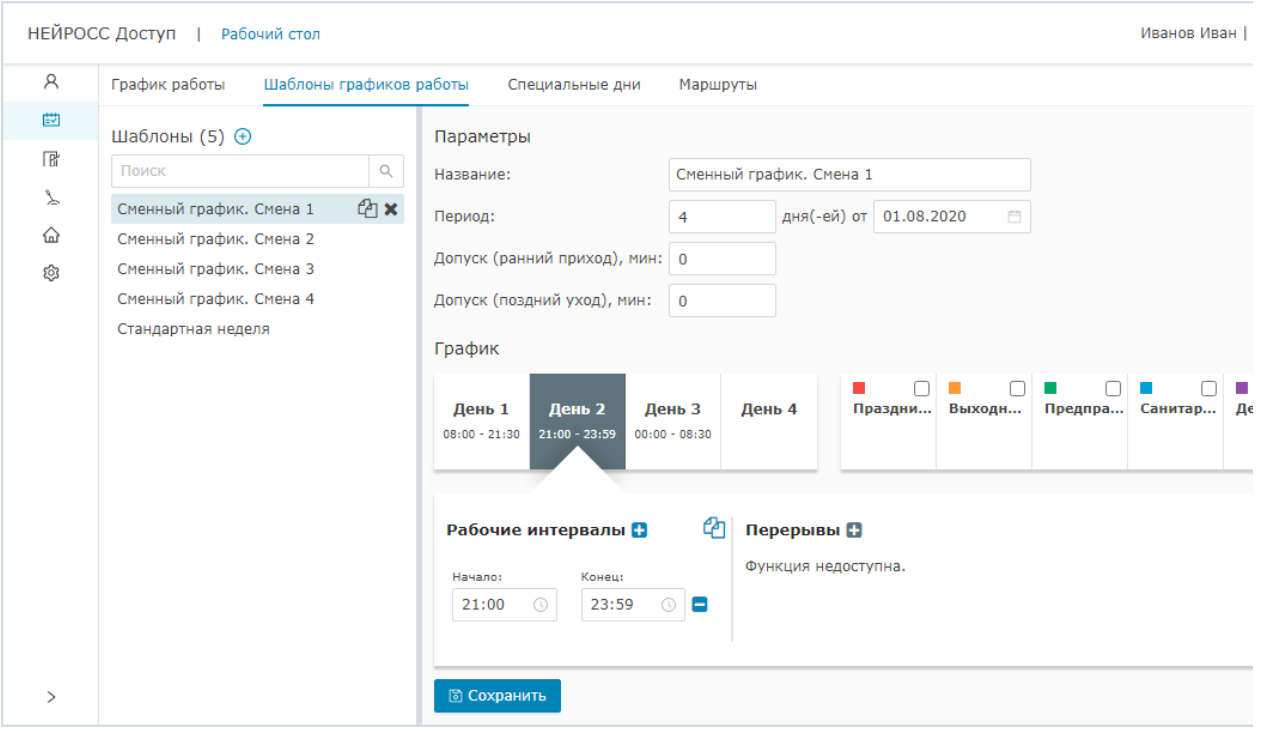

- 1. Заданы следующие параметры шаблона:
	- a. Период 4 дня;
	- b. День старта периода одинаков для всех четырех смен;
	- c. Допуски на ранний приход/поздний уход отсутствуют, время на сдачу /приём смены включено в график работы;
- 2. Для каждого из четырех дней шаблона заданы рабочие интервалы:
	- a. 1 день: 08:00 до 21:30;
	- b. Ночная смена затрагивает двое суток и содержит два интервала:
		- 2 день: 21:00 23:59,
		- 3 день: 00:00 08:30.
	- c. 4 день выходной и не содержит интервалов.
- 3. Спецдни не изменяют график работы (флаги не установлены).